#### **Table 7a. Trigonometric Functions** (Each below can be prefixed by a or arc, and/or suffixed by h, e.g. arcsinh)

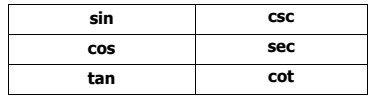

#### **Table 7b. Other Functions**

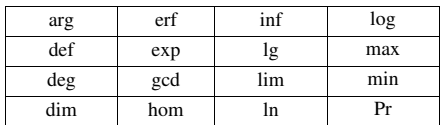

# **Using Keystrokes to Write Equations In Microsoft Office 2007 Equation Editor**

by Tomas Co

Michigan Technological University Department of Chemical Engineering © March 2008

1

## **Table of Contents**

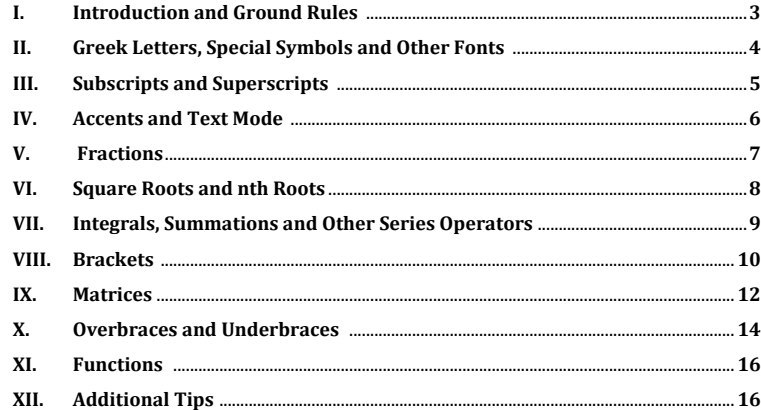

## **List of Tables**

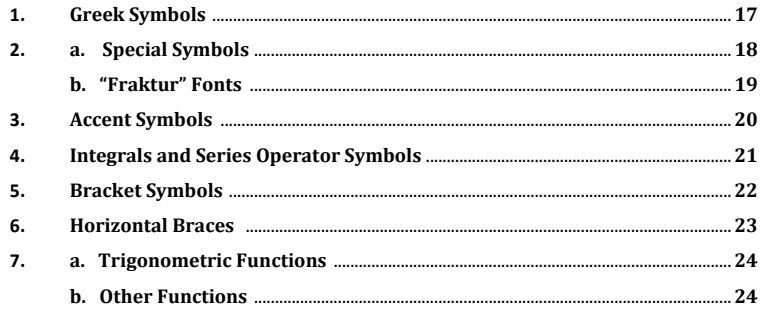

#### Table 6. Horizontal Braces.

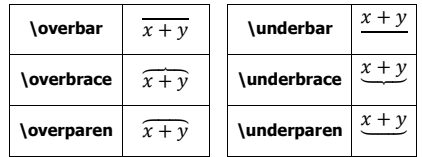

#### $\overline{2}$

#### **Table 5. Bracket Symbols. (Note:** first column is for left symbols while the second column is for the right symbols. **)**

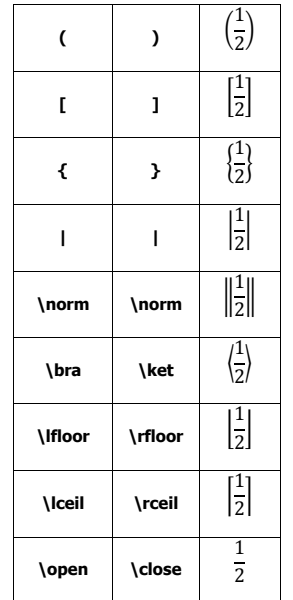

#### **I.Introduction and Ground Rules**

#### **A. Special features of Equation Editor include:**

- a) Implementation of mathematics markup language called Office Math Markup Languange (OMML). This minimizes switching between keyboard and mouse.
- b) Font size in equations can be changed using the main menu items.

#### **B. Special notations used in this document.**

We will use the following characters to denote special key combinations:

| Space key              | [SP]     |
|------------------------|----------|
| Left cursor key        |          |
| Right cursor key       |          |
| Alt-Equals combination | $[Alt=]$ |

Also, since the string of keystrokes will be long, the key-in sequences may be shown in the multiple lines.

#### **C. In-line vs off-line modes.**

To enter the Equation Editor mode, either key-in [Alt=] or select the [Insert]→[Equation] menu item:

a) If [Alt=] is implemented inside a document paragraph, then the equation is known as "in-line" equation mode.

#### **Example:**

" If we have  $x_{init} \leq \frac{y}{4}$ , the system will..."

b) If [Alt=] is implemented at a separate line (no attached text before or after the equation), then the result is on the "off-line" mode and will be centered automatically.

#### **Example:**

" If we have

$$
x_{init} \leq \frac{y}{4}
$$

the system will…"

22

In this tutorial document, we will be exclusively using the "off-line" mode.

#### **Table 4. Integrals and Series Operator Symbols.**

 $^\circ$ 

We will not treat numbered equations in this document. For numbered equation, refer to an associated link:

#### http://www.chem.mtu.edu/~tbco/cm416/NumberedEquations.pdf

#### **II.Greek letters, Special Symbols and Other Fonts**

**Syntax Code:** For key sequences that start with a backslash ("\"), e.g. \alpha, you need to tap the spacebar once (shown as [SP] below) to change the appearance.

Try the following inside the Equation Building box:

#### **Key-in sequence:** \alpha[SP]+ \beta[SP] +-\ell[SP]

**Result:** 

#### $\alpha + \beta \pm \ell$

- Table 1 contains the character maps for Greek letters. Table 2a contains the character maps for special symbols.
- Hollow-thickened fonts can be obtained by prefix of **\double**

#### Key-in sequence: \doubleM+\doubleh[SP]

**Result:**  $M + h$ - Script fonts can be obtained by prefix of **\script** 

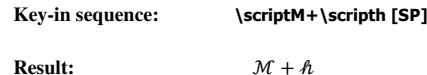

- "fraktur" fonts can be obtained by prefix of **\fraktur** (see Table 2b).

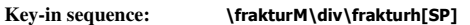

**Result:**  $\mathfrak{M} \div \mathfrak{h}$ 

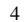

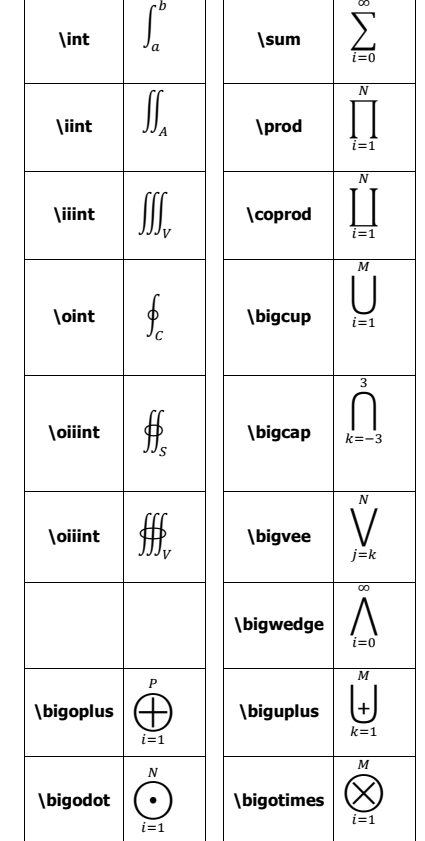

### **III. Subscripts and Superscripts**

#### **Syntax Code:**

a) For subscripts, type underscore ("\_") followed by the subscript string, then tap the spacebar once.

> **Key-in Sequence:** \alpha\_4[SP] **Result:**

> > $\alpha_4$

b) For superscripts, type caret ("<sup>A"</sup>) followed by the superscript string, then tap the spacebar once.

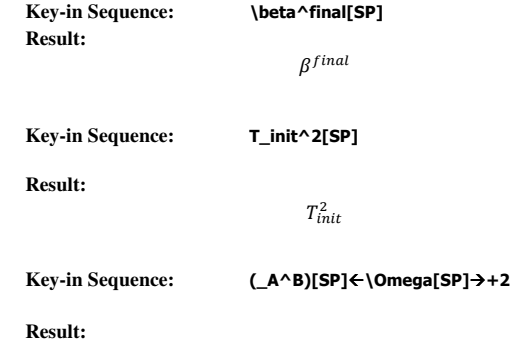

 $^B_A\Omega+2$ 

\tilde  $\tilde{p}$ \check  $\hat{p}$ \hat  $\vert \quad \hat{p}$  $\lambda$ acute  $\hat{p}$ \breve  $\vert \qquad \check{p}$ \grave  $\hat{p}$ \dot  $\vert \quad p$ \bar  $\bar{p}$ \ddot  $| \quad \dot{p}$ \Bar  $\bar{p}$ \dddot  $| \ddot{p}|$ \ubar  $\sqrt{p}$ \prime  $p^{\prime}$ \Ubar  $\underline{p}$ \pprime  $p''$ \vec  $\vec{p}$ \ppprime  $p^m$ 

**Table 3. Accent Symbols. (Note:** you need to hit spacebar twice to change the appearance**)** 

#### 20

#### **IV. Accents and Text Mode**

#### **Table 2b. "Fraktur" Fonts (** prefix the letter by \fraktur, e.g. \frakturg[SP] yields .**)**

a) For accents, type the letter first then followed by accent codes given in Table 3. You need to tap the spacebar twice to move the accent above (or in some cases below) the letters.

**Key-in Sequence:** p\check[SP][SP]\_0[SP] **Result:** 

6

 $\v{p}_0$ 

 b) To include strings to appear in text mode inside an equation, enclose the text strings by double quotes, then tap the spacebar.

#### **Key-in Sequence:**

## x\tilde[SP][SP] \searrow[SP]y\ddot[SP][SP] [SP][SP][SP]"only if"[SP][SP] [SP][SP]t\leq[SP]10

**Result:** 

 $\tilde{x} \searrow \tilde{y}$  only if  $t \leq 10$ 

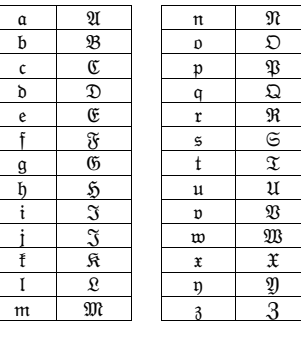

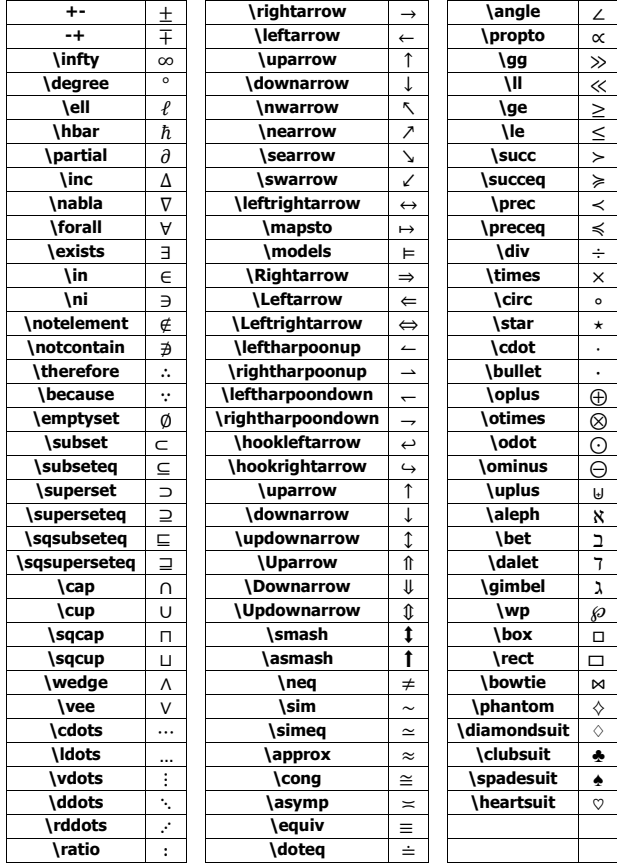

## **V. Fractions**

**Syntax Code:** Type numerator string entry, then key-in a slash ("/"), followed by the denominator string entry. Then tap spacebar to change the appearance. Note: Group the numerator and denominator strings by parentheses.

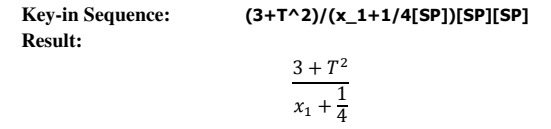

**Tip:** An alternative is to use the sequence: [SP]/[SP] to obtain fraction placeholders. Then you can fill the placeholders by using the cursor keys.

7

\alpha

\beta 

\gamma

\delta

\epsilon

\varepsilon

\eta  $\eta$ 

\theta  $\theta$ 

\vartheta  $\theta$ 

## **VI. Square Roots and** *<sup>n</sup>***th Roots**

#### **Syntax Code:**

**a**) For square roots, key-in **\sqrt** followed by a group of terms enclosed by parentheses. Then tap spacebar to change the appearance.

#### **Key-in Sequence:**

\sqrt(4+(d^2[SP]x)/(dt^2[SP])[SP])[SP]

**Result:** 

$$
\sqrt{4 + \frac{d^2x}{dt^2}}
$$

**b**) For the cube root and quad root, use **\cbrt** and **\qdrt**, respectively,

**Key-in Sequence:**

\cbrt(4+(d^2[SP]x)/(dt^2[SP])[SP])[SP]+\qdrt(xyz)[SP]

**Result:** 

$$
\sqrt[3]{4 + \frac{d^2x}{dt^2}} + \sqrt[4]{xyz}
$$

**c)** For the  $n^{\text{th}}$  root, you need to input the degree and radicand separated by ampersand (&).

**Key-in Sequence:**

\sqrt(10&x^2[SP]+y^2[SP]) [SP]

**Result:** 

$$
\sqrt[10]{x^2+y^2}
$$

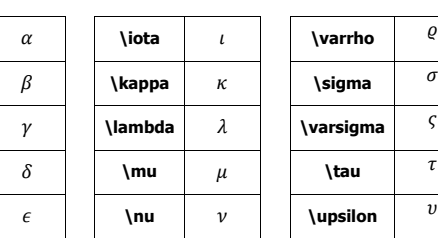

 $\left[\begin{array}{c|c} \varepsilon & \varepsilon \end{array}\right] \quad \text{and} \quad \xi \quad \text{while} \quad \phi$ \zeta \varphi

 $\vartheta$  \rho  $\rho$  \omega  $\omega$ 

 $\eta$  || \pi |  $\pi$ 

\varpi  $\varpi$ 

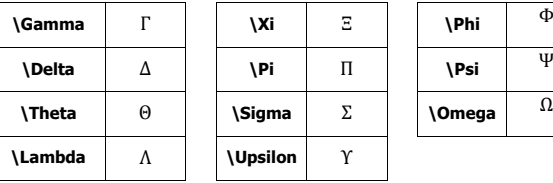

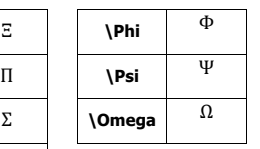

 $\pi$  \chi  $\chi$ 

 $\overline{\omega}$  \psi  $\psi$ 

 $\frac{1}{\tau}$ 

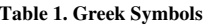

8

#### **XI. Functions**

**Syntax Code:** Enter the functions given in Table 7, and the letters will change automatically to text mode. For some functions such as **max**, **min**, sup, inf and lim, the subscripts should be grouped by a parenthesis and followed by a spacebar tap, will place the entries underneath the function.

**Key-in Sequence:**

lim\_(t->\infty)[SP] (3[SP]sin (2\pi\omega[SP]t))

**Result:** 

 $\lim_{t\to\infty}(3\sin(2\pi\omega t))$ 

#### **XII. Additional Tips**

**1. Adding some space above to have larger brackets** 

- Add **\above** keyword.

**Key-in Sequence:**

 $\lim$  (t->\infty)[SP] (3[SP]sin (2\pi\omega[SP]t)\above[SP])

**Result:** 

$$
\lim_{t\to\infty}\bigg(3\sin(2\pi\omega t)\bigg)
$$

**2. Multiple equations** 

- use **[shift-ENTER]** key combination instead of enter.
- to center the equations at the "=" sign, select only the equation group, then [right-click] and select the [Align at =] item.

**3. Boxing Equations** 

**Key-in Sequence:** \rect(x+y)[SP]**Result:** 

 $x + y$ 

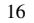

### **VII. Integrals, Summations and other Series Operators**

**Syntax Code:** Type operator codes given in Table 4. Use underscore ( $\cdot$ ) for lower limit and caret ( $\land$ ) for upper limit. Then tap spacebar to get placeholder.

#### **Key-in Sequence:**

 \int\_0^\infty[SP][SP]2/\sqrt(1+x^2[SP])[SP][SP]dx**Result:** 

$$
\int_0^\infty \frac{2}{\sqrt{1+x^2}} dx
$$

**Key-in Sequence:**

**Result:** 

\sum\_(i=0)^N[SP](dx\_i[SP])/dt[SP]

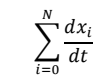

#### **VIII. Brackets**

**Syntax Code:** Enclose the group of terms to be bracketed using the chosen pair of left and right symbols from Table 5. Move cursor to the right of the right enclosing symbol and tap the spacebar to automatically resize the brackets.

#### **Key-in Sequence:**

#### ${1+x/y[SP]} \land (1/4[SP])[SP]$

**Result:** 

$$
\left\{1+\frac{x}{y}\right\}^{\frac{1}{4}}
$$

**Note**: since parentheses are also used as grouping markers, it may disappear automatically as shown in the example above. If you need the parentheses then enclose the terms with another parentheses pair.

**Key-in Sequence:**

$$
{1+x/y[SP]}\wedge ((-1/4[SP]))[SP]
$$

**Result:** 

$$
\left\{1+\frac{x}{y}\right\}^{\left(-\frac{1}{4}\right)}
$$

Note: Combination of pairs are possible with **\open** and **\close** marks as invisible partners.

#### **Key-in Sequence:**

 \open[SP](d^3[SP]f)/(dt^3)[SP] |\_(t=0)[SP]

**Result:** 

$$
\left. \frac{d^3f}{dt^3} \right|_{t=0}
$$

10

**Note:** For double overbars and double underbars, one can use the accent symbols: **\Bar** and **\Ubar**, respectively. (see section III for more details.)

**Key-in Sequence:**

#### (x^2+y^2[SP])\Bar[SP][SP]

**Result:** 

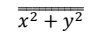

**Key-in Sequence:**

#### X.**Overbraces and Underbraces**

**Syntax Code:** Use horizontal brace symbols given in Table 6 followed by the string of terms that are enclosed by a parenthesis and then tap spacebar to change appearance.

**Key-in Sequence:**

\overbrace(x^2+y^2[SP])[SP]

**Result:** 

 $\sqrt{x^2+y^2}$ 

To include other entries, such as labels, above or below the braces, use **\above** or \below keywords followed by the string of terms enclosed by a parenthesis and then tap spacebar to change the appearance.

**Key-in Sequence:**

$$
y+z+
$$
\n
$$
\n\begin{cases}\n\end{cases}\n\begin{cases}\n\end{cases}\n\begin{cases}\n\end{cases}\n\begin{cases}\n\end{cases}\n\end{cases}
$$
\n
$$
\begin{cases}\n\end{cases}\n\begin{cases}\n\end{cases}\n\end{cases}\n\begin{cases}\n\end{cases}\n\begin{cases}\n\end{cases}\n\end{cases}
$$
\n
$$
\begin{cases}\n\end{cases}\n\begin{cases}\n\end{cases}\n\begin{cases}\n\end{cases}\n\begin{cases}\n\end{cases}\n\end{cases}
$$

**Result:** 

$$
y + z + \underbrace{xy + \frac{dy}{dt}}_{\text{very sensitive to noise}} = 0
$$

**Key-in Sequence:**

(A+B\rightarrow[SP]\below[SP] (\inc[SP]H=30" kcal/mole"[SP])[SP] P+C

**Result:** 

$$
A + B \xrightarrow[\Delta H = 30 \text{ kcal/mole}]{} P + C
$$

\bra[SP]\open[SP] x^2[SP]+y^2[SP] |z\tilde[SP][SP]/2[SP]

\close[SP]\ket [SP]

**Result:** 

$$
\left\langle x^2+y^2\right|\frac{\tilde{z}}{2}
$$

11

### **IX. Matrices**

**Syntax Code:** Key-in **\matrix** followed by a group of elements that are enclosed by a parenthesis and then tap spacebar to change appearance. The row elements are delimited by  $\&$ 's and columns are delimited by  $\ˆ$ 's. (Refer to previous section on the choice for brackets).

#### **Key-in Sequence:**

A=(\matrix(1&2@3&4))[SP]

**Result:** 

$$
A = \begin{pmatrix} 1 & 2 \\ 3 & 4 \end{pmatrix}
$$

**Key-in Sequence:**

\sum\_\matrix(i=1,\ldots,10@j>i)[SP] A\_ij[SP]

 $\big)$ 

**Result:** 

$$
\sum_{\substack{i=1,\ldots,10\\j>i}}A_{ij}
$$

 **Tips:** When building larger or complicated matrices, it is often more efficient to set placeholders for the elements of the array, and then use the cursor to locate the specific element to be filled.

This can be done by entering a string of  $(n-1)$  @'s and  $(m-1)$  &'s, where  $n$  is the number of rows and  $m$  is the number of columns.

For example, the key-in sequence (\matrix(@@&&&&))[SP] should create a 3 by 5 matrix ready for input.

**Key-in Sequence:**

H(t)={\matrix( 0 &" if "[SP]t\le[SP]0@@ 1&"otherwise" )[SP]\close[SP]

**Result:** 

 $H(t) = \begin{cases} 0 & \text{if } t \leq 0 \\ 1 & \text{otherwise} \end{cases}$ 

For conditional statements you can use the left curly bracket and the \close bracket.

**Note**: you may need to right-click at the element to change matrix alignments.

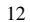